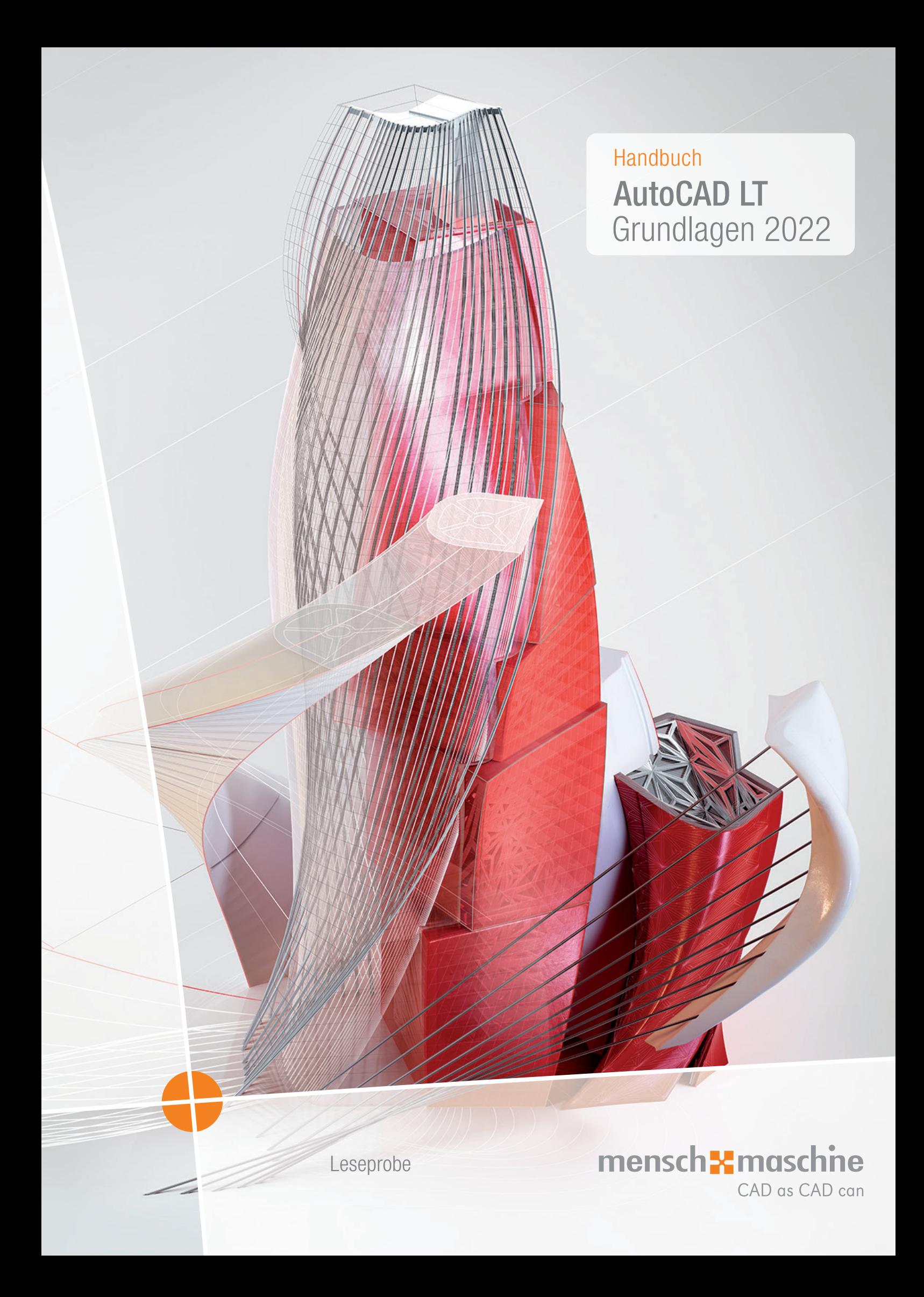

Dieses Werk ist urheberrechtlich geschützt.

Alle Rechte, auch die der Übersetzung, des Nachdrucks und der Vervielfältigung von dieser Seminarunterlage oder von Teilen daraus, sind dem Herausgeber vorbehalten. Kein Teil dieser Arbeit darf in irgendeiner Form (Druck, Fotokopie, Mikrofilm oder einem anderen Verfahren) ohne schriftliche Genehmigung der Mensch und Maschine Deutschland GmbH Kirchheim / Teck reproduziert oder unter Verwendung elektronischer Systeme verarbeitet, vervielfältigt oder verbreitet werden.

Copyright 2021 by Mensch und Maschine Deutschland GmbH Schülestraße18 D-73230 Kirchheim / Teck Telefon:+49(0)7021/9348820

#### **Hinweis**

Die Übungsdateien zum Handbuch finden Sie unter https://www.mum.de/autocaddata.

## **Inhaltsverzeichnis**

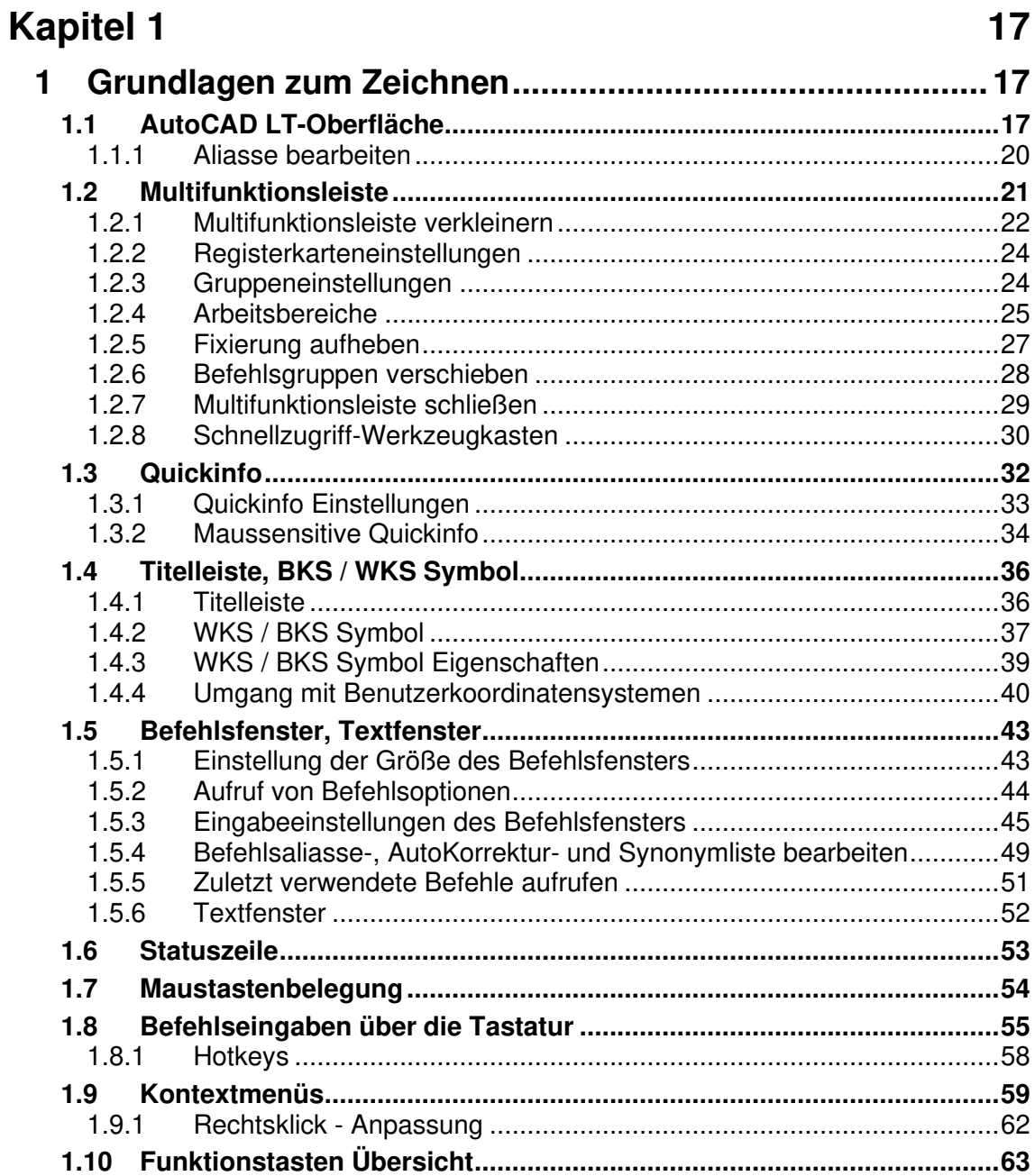

 $\overline{2}$ 

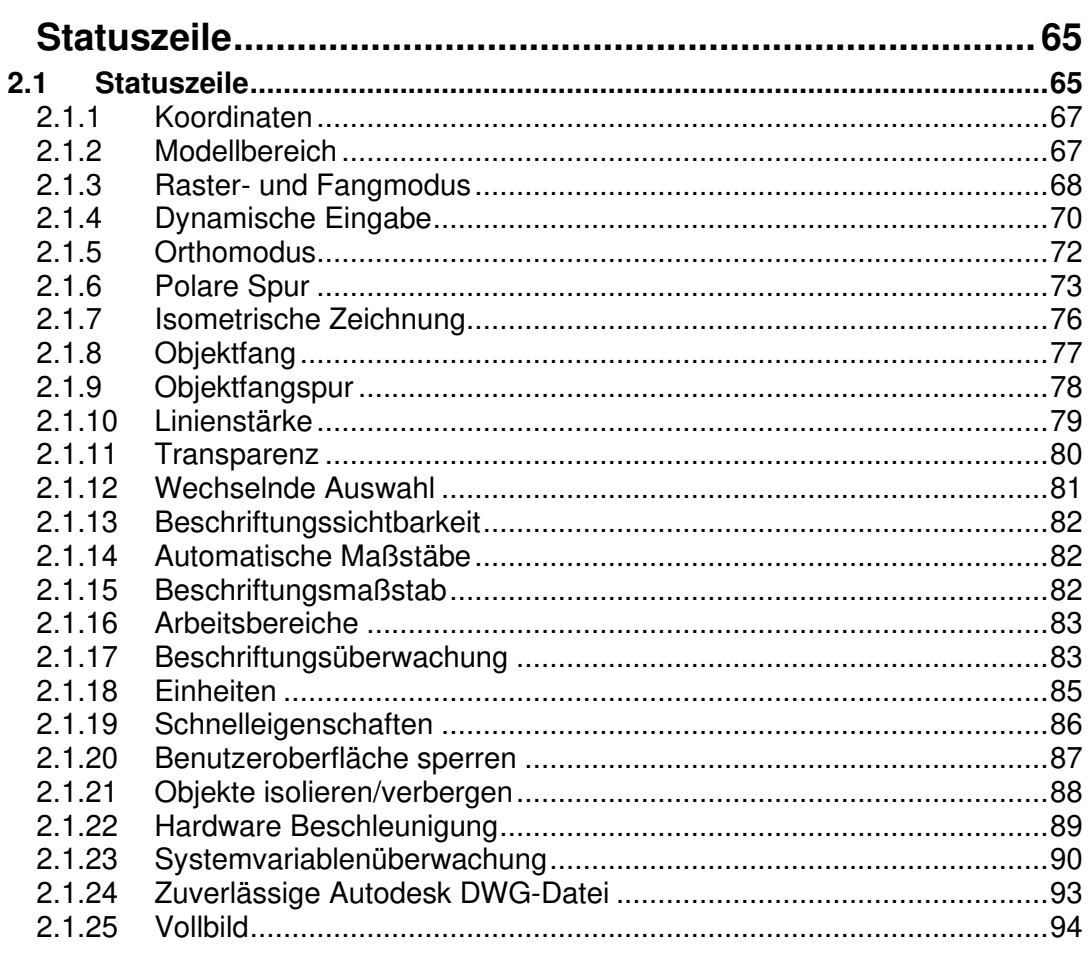

## **Kapitel 3**

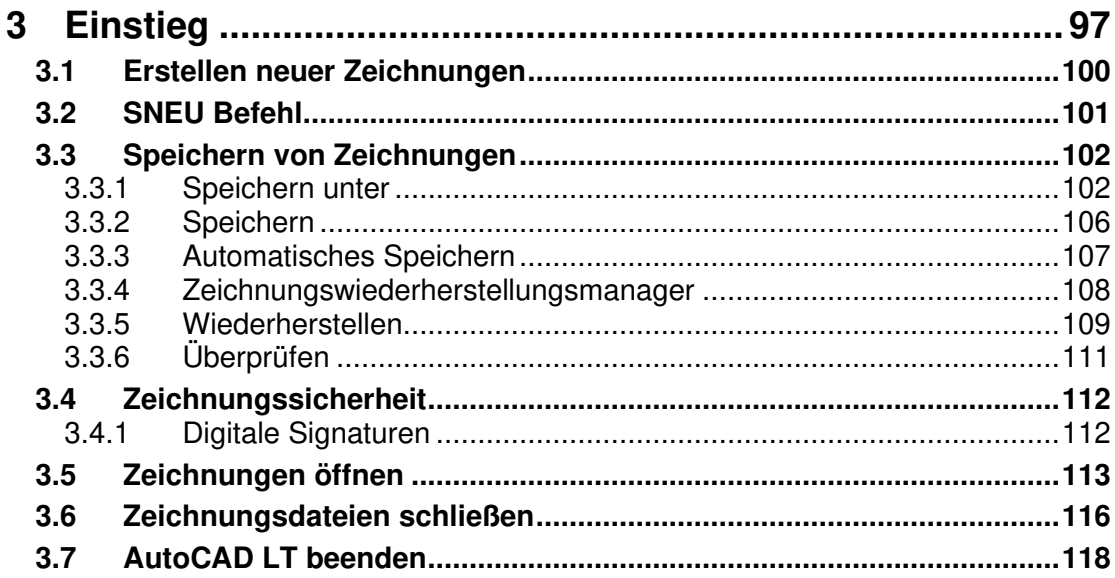

65

97

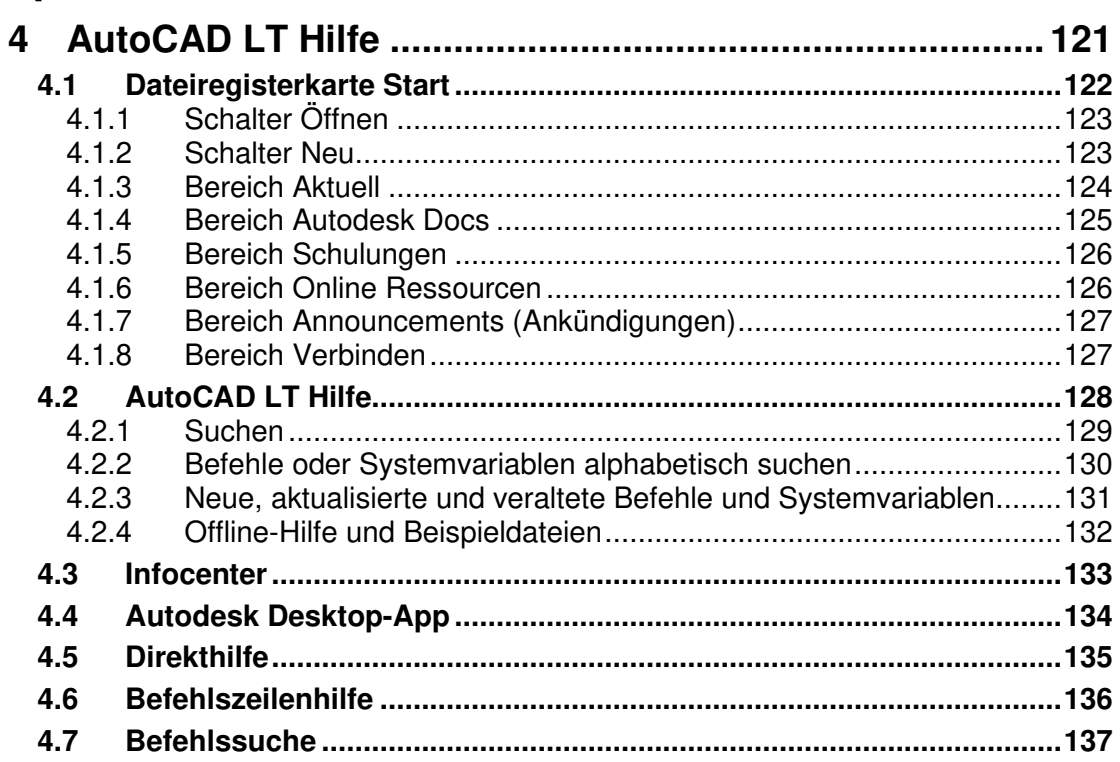

## **Kapitel 5**

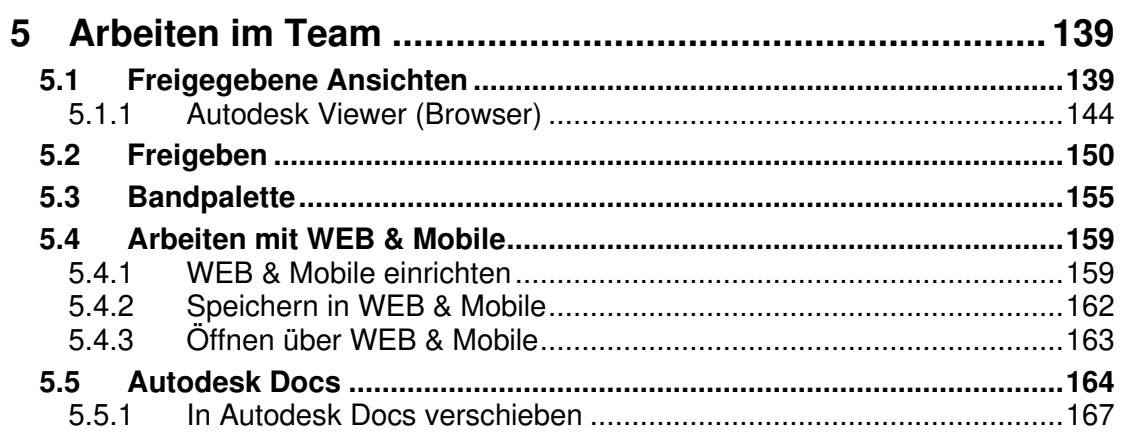

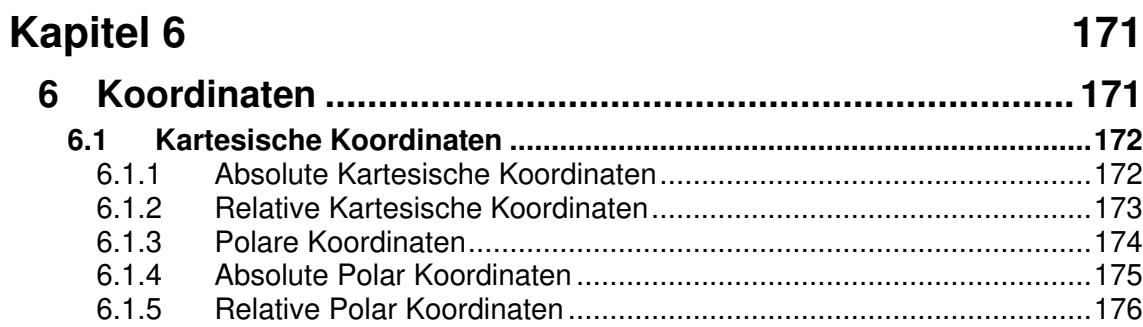

## 181

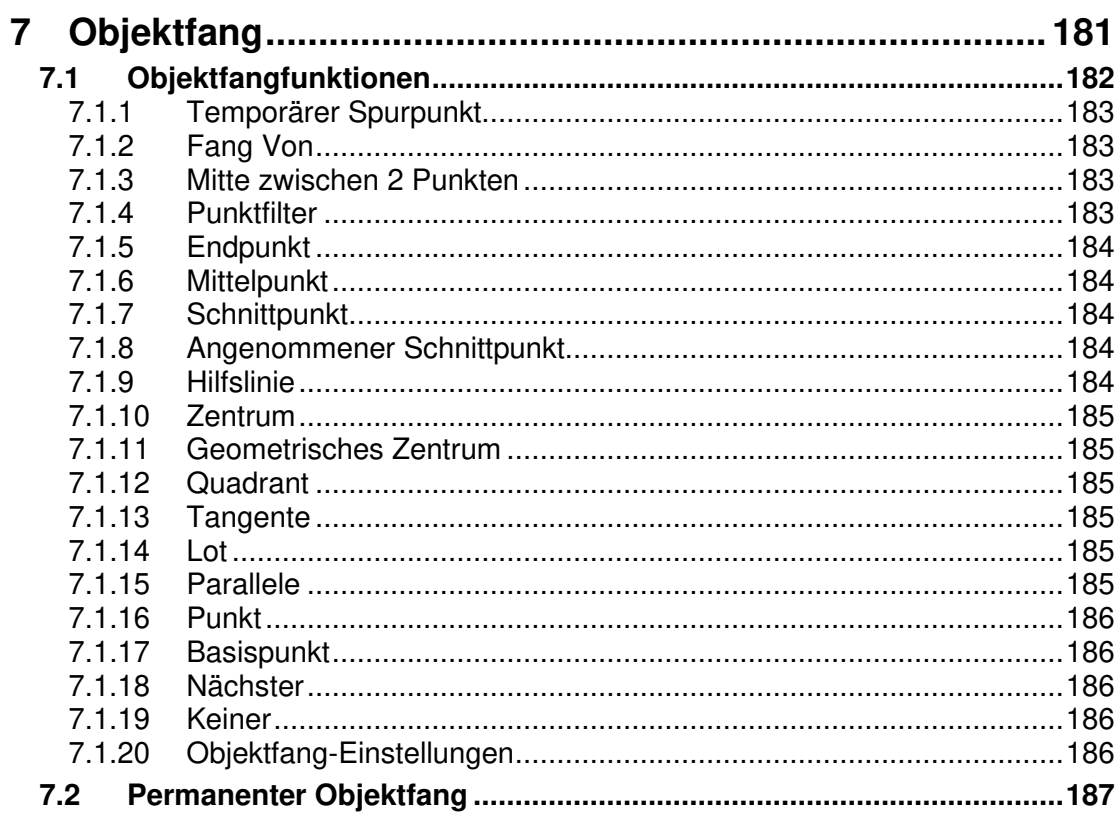

Dok.-Nr.: ASE344-A

 $8.1$  $8.1.1$  $8.1.2$  $8.1.3$  $8.1.4$  $8.1.5$  $8.1.6$  $8.1.7$ 

 $8.2$ 

 $8.3$ 

 $8.4$ 

8.5

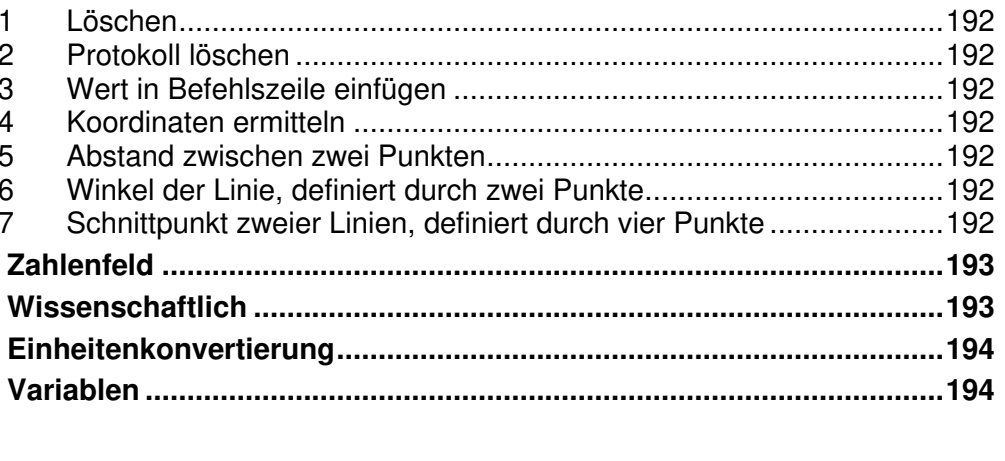

### **Kapitel 9**

197

191

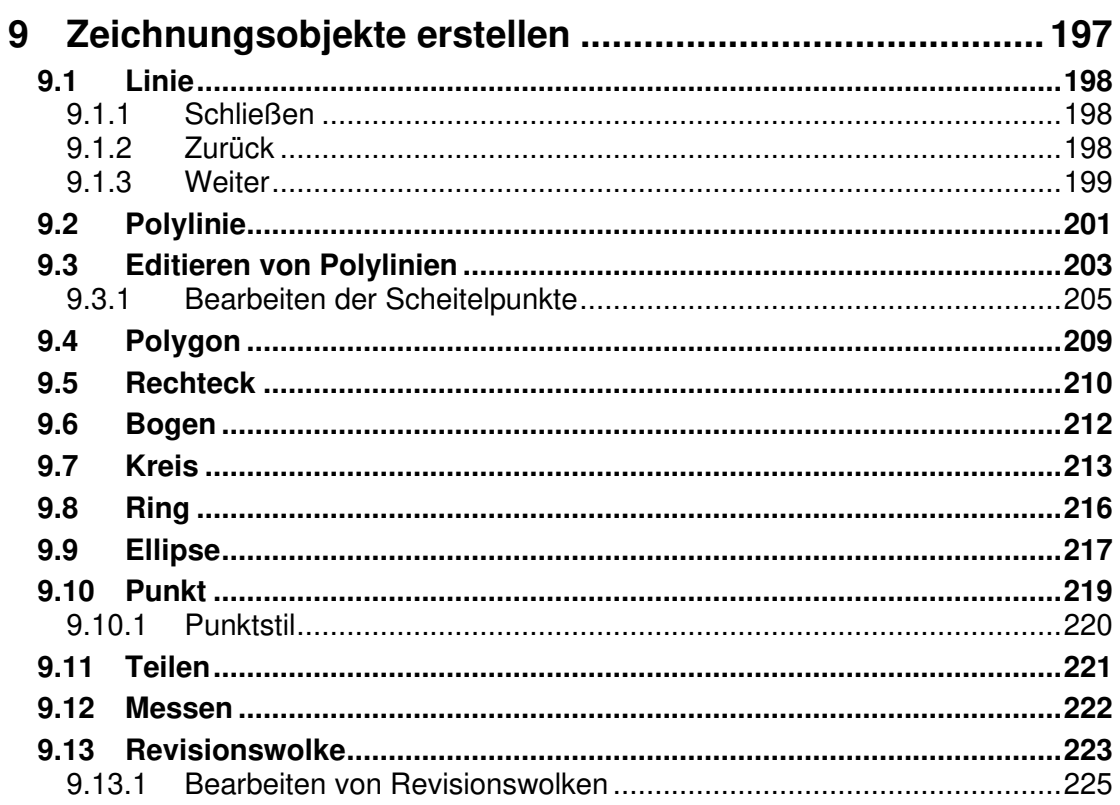

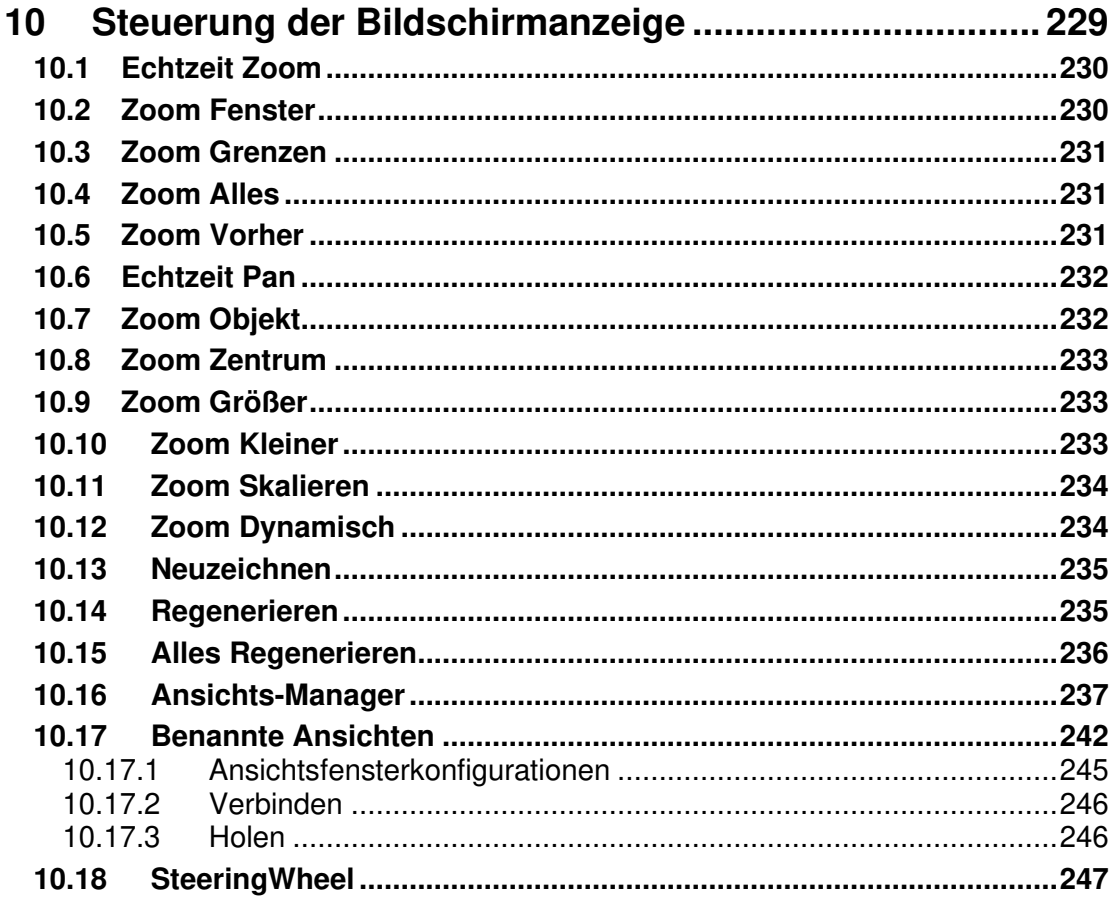

### **Kapitel 11**

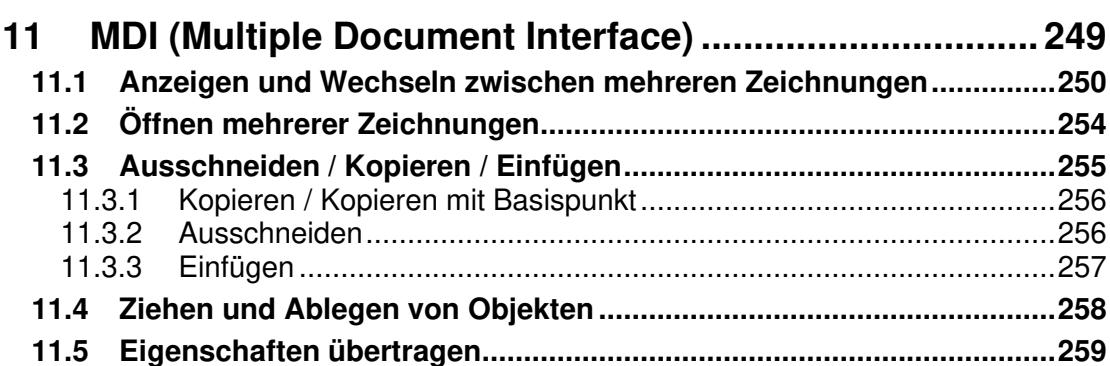

#### **Kapitel 12** 263 AutoCAD LT Befehle ungeschehen machen ................ 263  $12$

229

249

297

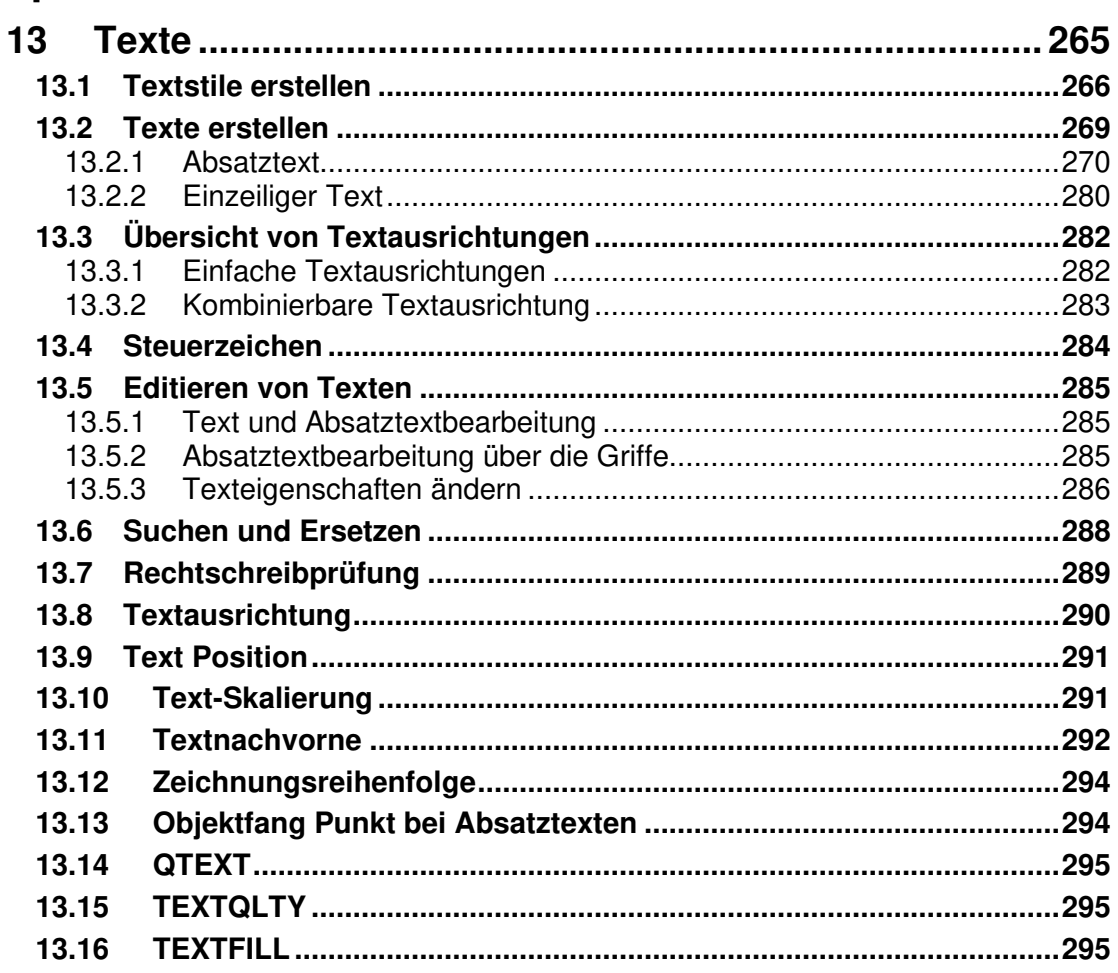

## **Kapitel 14**

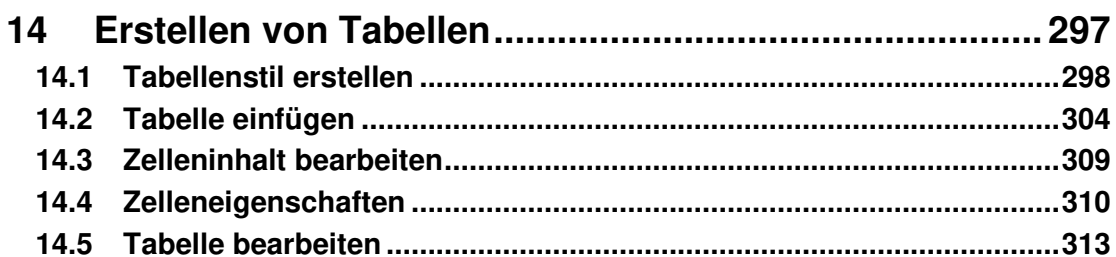

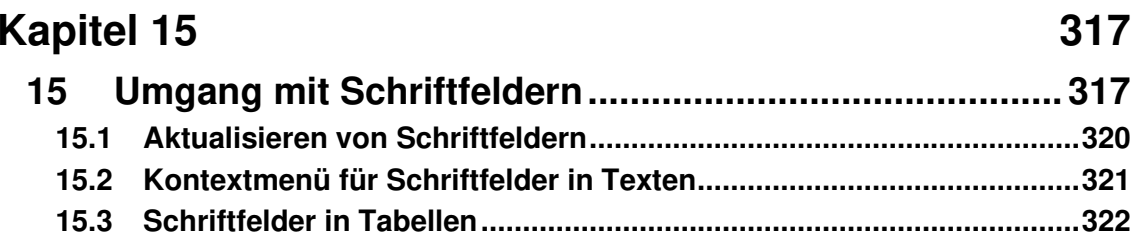

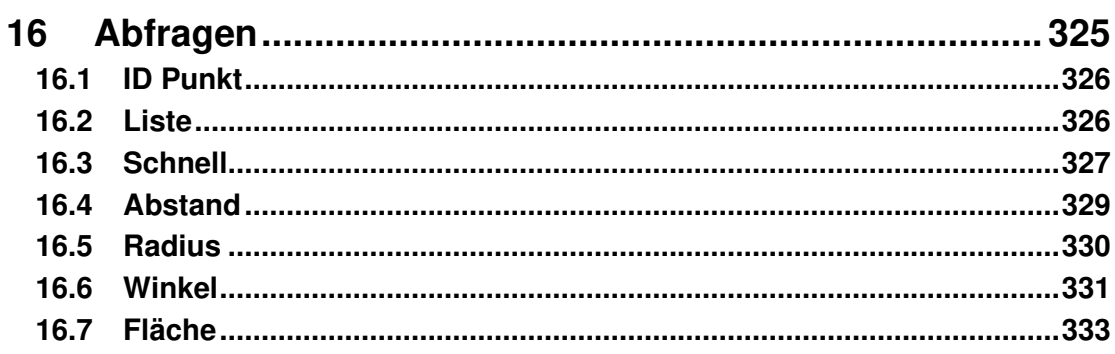

## **Kapitel 17**

#### 337

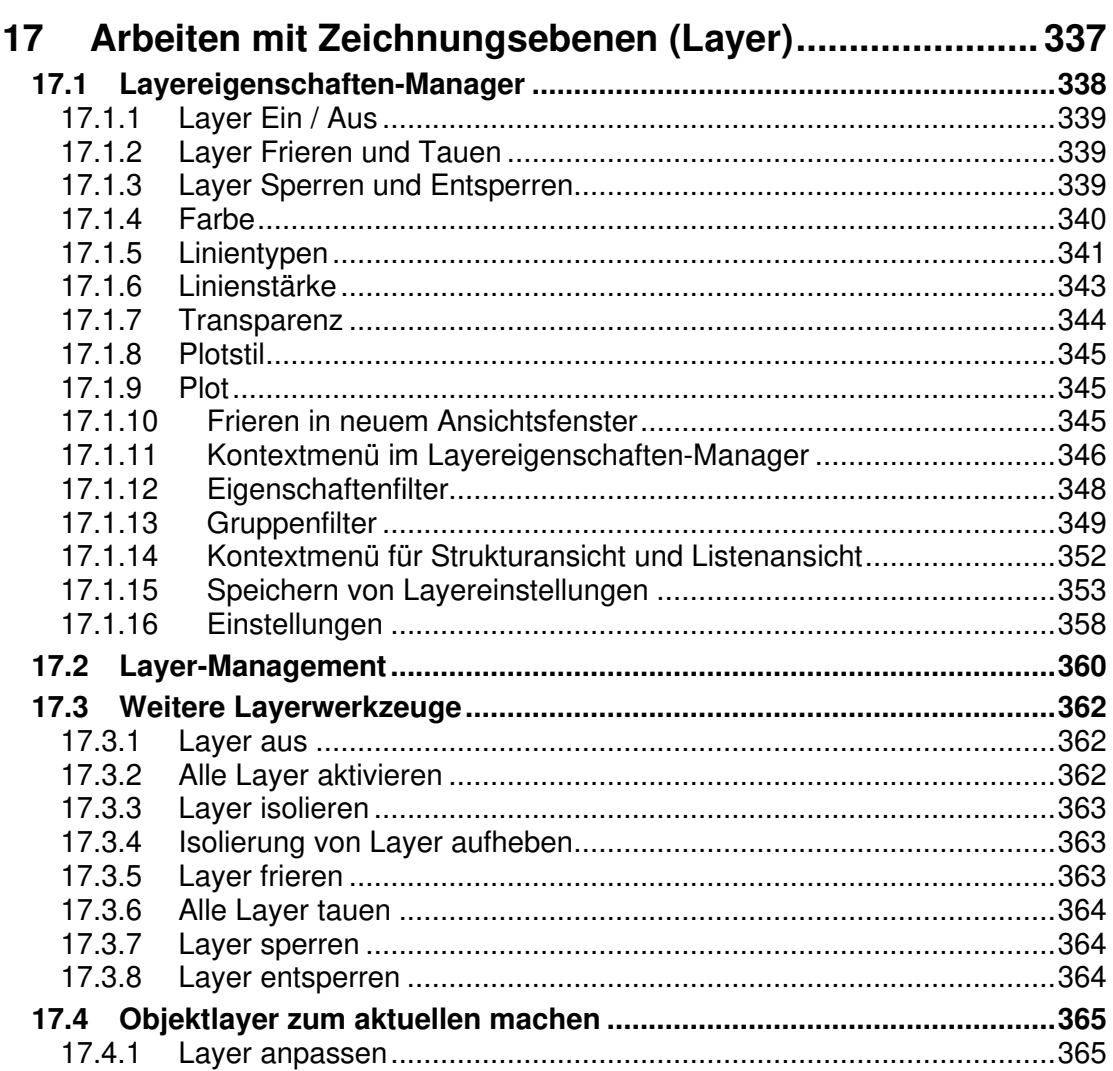

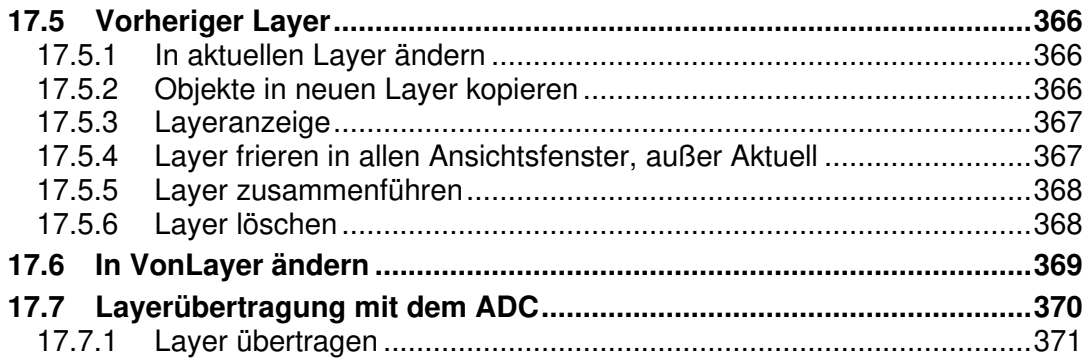

#### 373

377

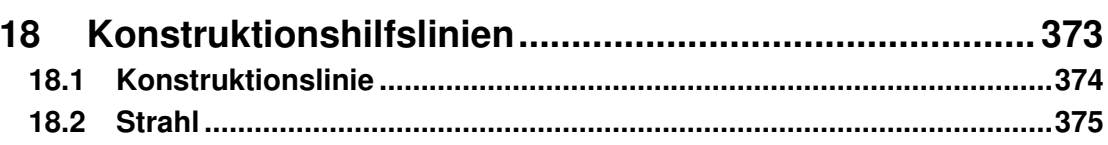

### **Kapitel 19**

19  $19.1.1$ 

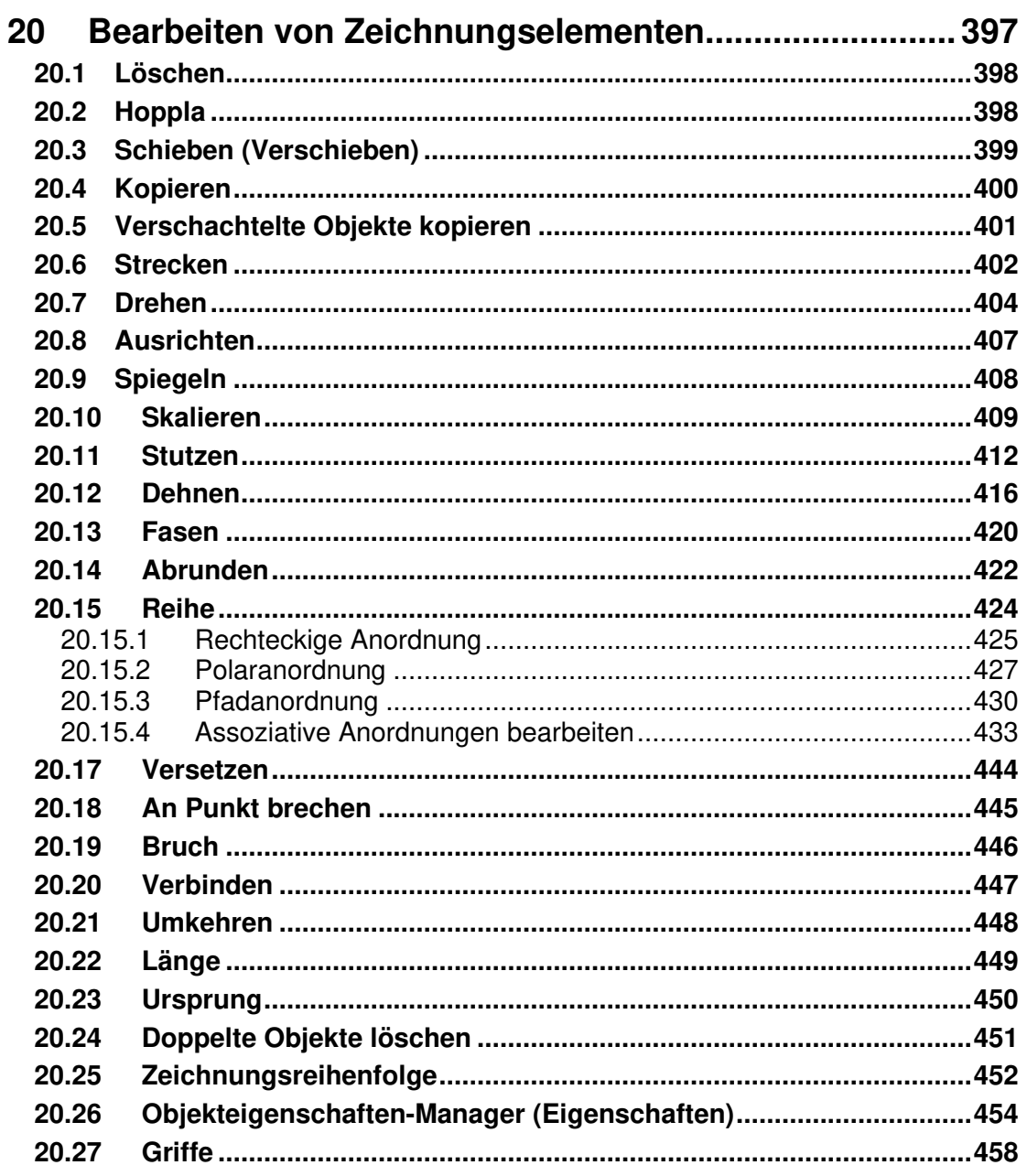

## **Kapitel 21** 463

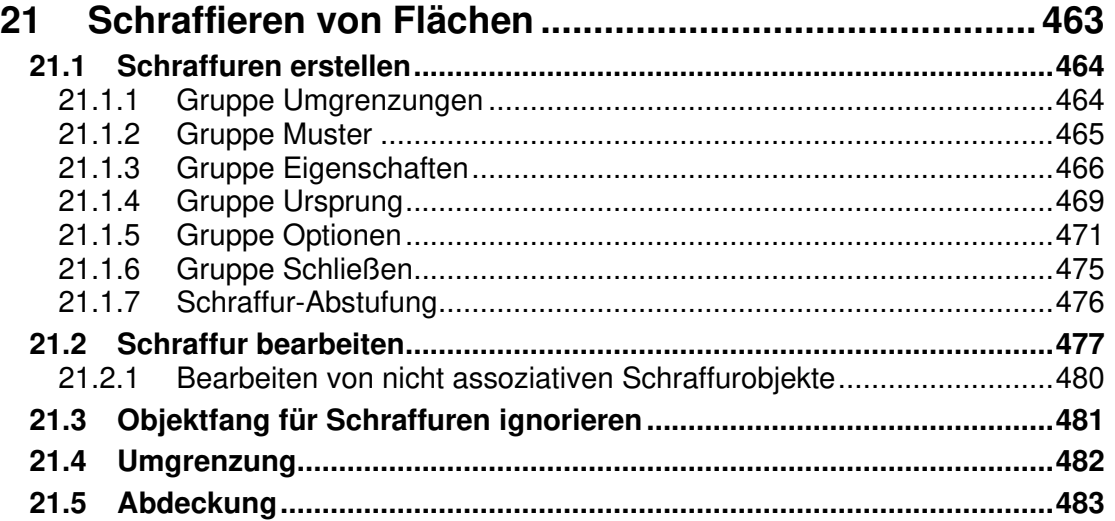

## **Kapitel 22 485**

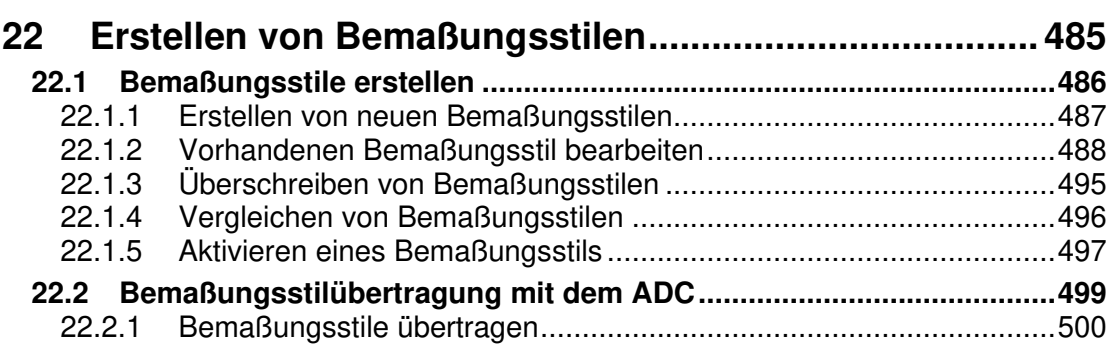

## **Kapitel 23** 503

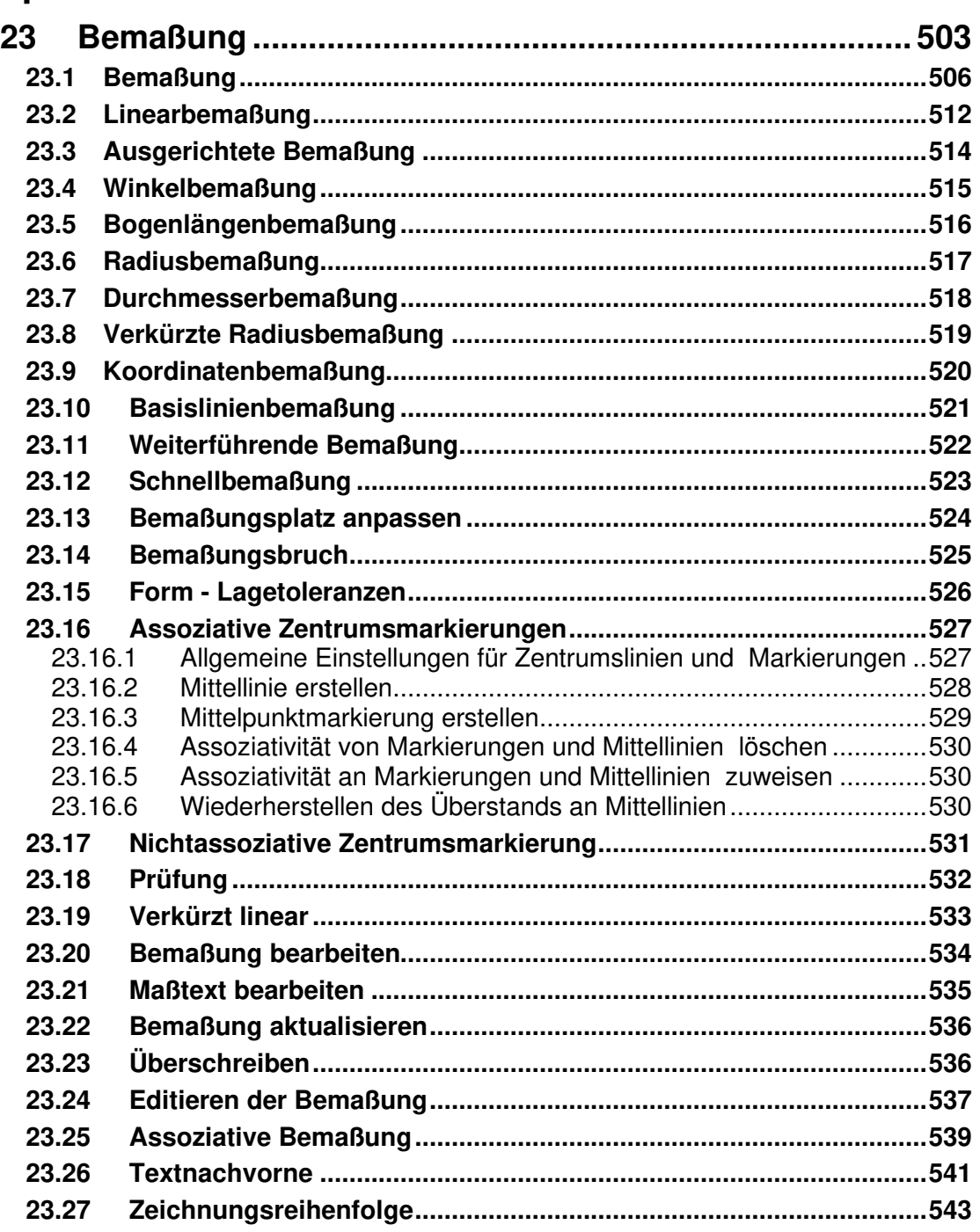

## **Kapitel 24** 545

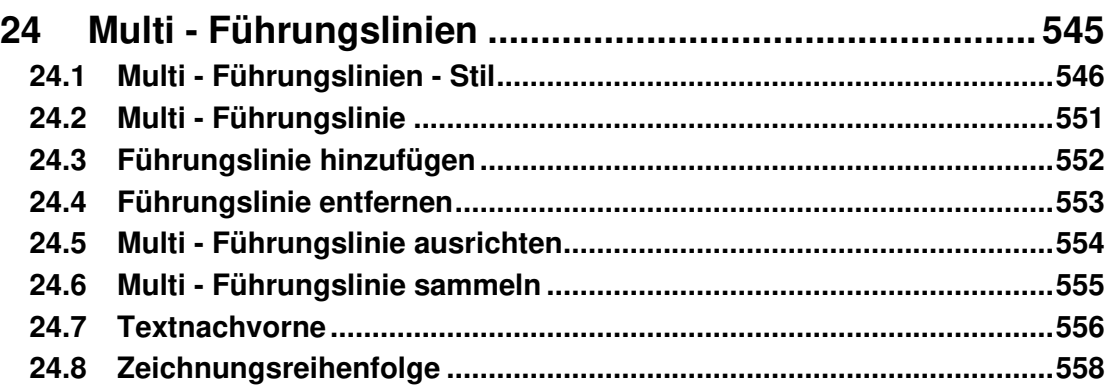

## **Kapitel 25** 561

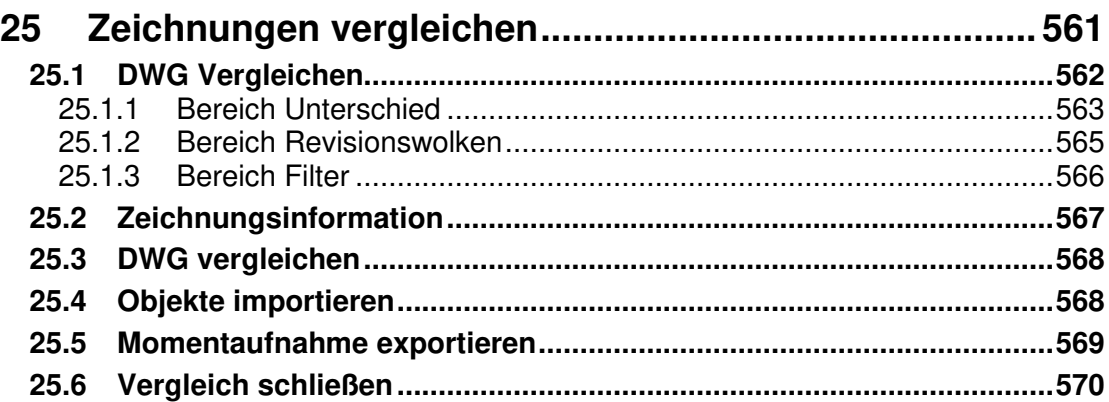

## **Kapitel 26 573**

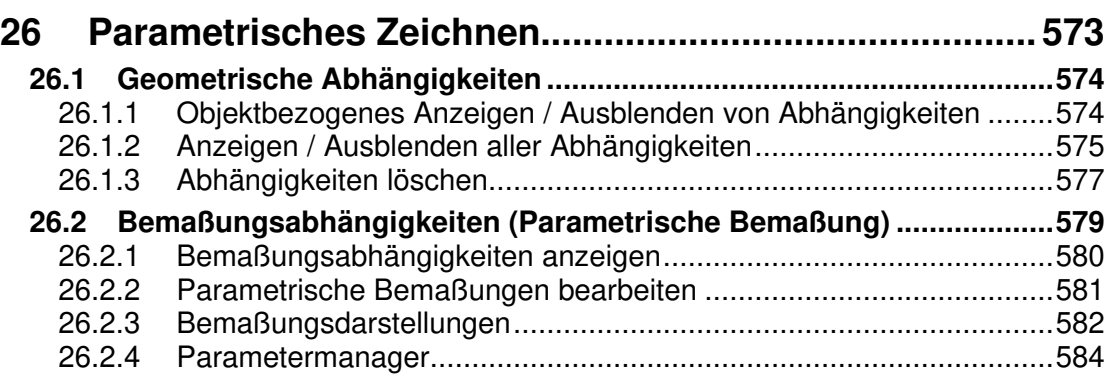

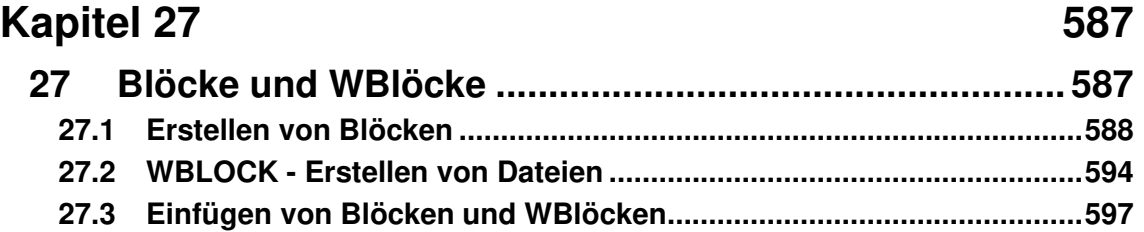

## **Kapitel 28** 601

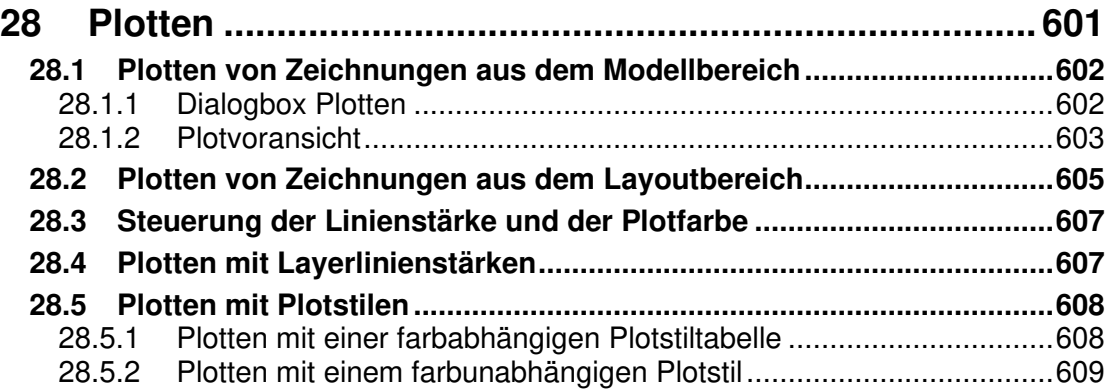

### **20 Bearbeiten von Zeichnungselementen**

Über folgende Befehle können Sie eine schnelle und präzise Änderung Ihrer Konstruktionsdaten durchführen.

In der Multifunktionsleiste können Sie die Befehle in der Registerkarte **Start** über die Gruppe **Ändern** aufrufen.

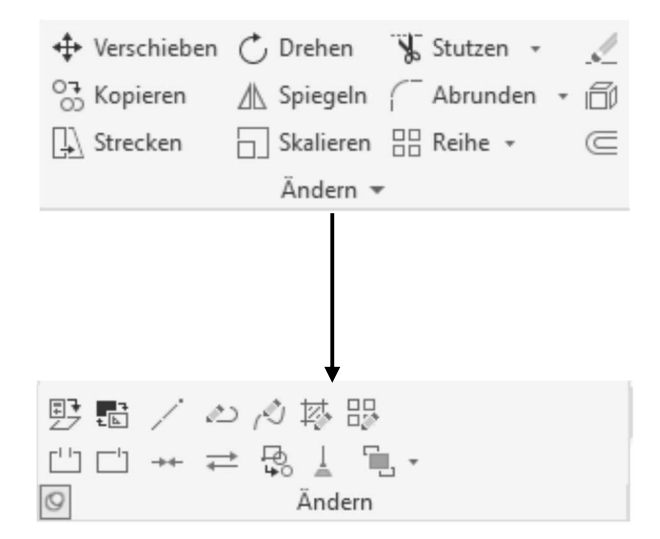

#### **20.1 Löschen**

```
Á
Multifunktionsleiste: Register Start > Gruppe Ändern 
Befehl: LÖSCHEN (_erase) [LÖ]
Kontextmenü: Nach Objektwahl > rechte Maustaste > Löschen
```
Mit dem **Löschen** Befehl können beliebige Zeichnungselemente gelöscht werden. Es stehen alle Möglichkeiten der Objektwahl zur Verfügung.

#### **20.2 Hoppla**

Wiederherstellen gelöschter Zeichnungsobjekte

Befehl: HOPPLA (\_oops)

Die zuletzt gelöschten Elemente können zu jedem Zeitpunkt wieder zurückgeholt werden. Dieser Befehl muss ausgeführt werden, bevor erneut Elemente gelöscht werden.

#### **20.3 Schieben (Verschieben)**

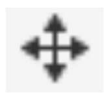

```
Multifunktionsleiste: Register Start > Gruppe Ändern 
Befehl: SCHIEBEN (_move)[S]
Kontextmenü: Nach Objektwahl > rechte Maustaste > Verschieben
```
Der Befehl **Schieben** verschiebt eine beliebige Anzahl von Objekten an eine neue Position, ohne diese zu drehen oder ihre relative Lage zueinander zu ändern. S

Die Verschiebung kann über 2 Punkte ausgelöst werden, Basispunkt angeben oder [Verschiebung]<Verschiebung> Zweiten Punkt angeben oder <ersten Punkt der Verschiebung verwenden>:@50,0

oder der Wert der Verschiebung wird direkt über die Tastatur eingegeben. Basispunkt angeben oder [Verschiebung]<Verschiebung> 50,0 Zweiten Punkt angeben oder <ersten Punkt der Verschiebung verwenden>:

Damit der eingegebene Wert tatsächlich als Verschiebung betrachtet wird, muss bei der Anfrage "Zweiten Punkt der Verschiebung angeben" ein zweites Mal die **Return-Taste** gedrückt werden.

Ebenso können Sie über die Option **Verschiebung** einen Verschiebewert angeben. Basispunkt angeben oder [Verschiebung] <Verschiebung>: V Verschiebung angeben <0.0000, 0.0000, 0.0000>: 50,0

Nachdem die Option **Verschieben** ausgewählt wurde, legt das System automatisch einen Basispunkt fest. Geben Sie dann über eine Absolutkoordinate den Verschiebewert an und bestätigen diesen mittels Return.

## **Übung**

Öffnen Sie die Zeichnung **Schieben.dwg** und positionieren den Schrank wie in der nachfolgenden Abbildung zur Außenwand. Verwenden Sie hierfür den Objektfang **Von** mit der Eingabe einer Relativkoordinate (@0.2,0.3).

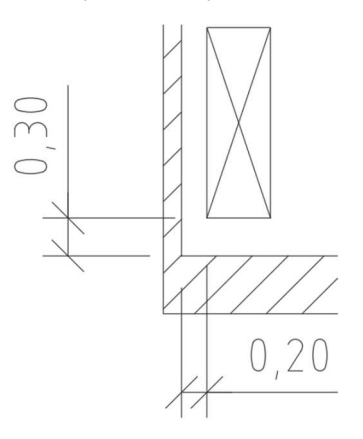

#### **20.4 Kopieren**

```
ಾ
Multifunktionsleiste: Register Start > Gruppe Ändern 
Befehl: KOPIEREN (_copy) [KO] 
Kontextmenü: Nach Objektwahl > rechte Maustaste >
                    Auswahl kopieren
```
Der Befehl **Kopieren** dient zur Vervielfältigung von Zeichnungsobjekten.

Die Verschiebung kann über 2 Punkte ausgelöst werden, Basispunkt angeben oder [Verschiebung/mOdus]<Verschiebung> Zweiten Punkt angeben oder [Anordnung] <ersten Punkt als Verschiebung verwenden>:

oder der Wert der Verschiebung wird direkt über die Tastatur eingegeben.

Basispunkt angeben oder [Verschiebung/mOdus] <Verschiebung>:V Verschiebung angeben <0.00, 0.00, 0.00>: 50,0

Nachdem die Option **Verschieben** ausgewählt wurde, legt das System automatisch einen Basispunkt fest. Geben Sie dann über eine Absolutkoordinate den Verschiebewert an und bestätigen diesen mittels Return.

Über die Option **Anordnung** erhalten Sie die Möglichkeit, die ausgewählten Objekte Linear mit der Anzahl der angegebenen Kopien zu vervielfältigen.

```
Basispunkt angeben oder [Verschiebung/mOdus] <Verschiebung>: 
Zweiten Punkt angeben oder [Anordnung] <ersten Punkt als Verschie-
bung verwenden>: A 
Anzahl der Elemente in Anordnung eingeben: 5
```
#### **Hinweis**

Es werden generell mehrfache Kopien erstellt. Wenn keine Kopien mehr benötigt werden, wird der Befehl per Return beendet. Möchte man grundsätzlich nur eine einfache Kopie, kann man dies über die Option **Modus** einstellen.

### **Übung**

Öffnen Sie die Zeichnung **Kopieren.dwg** und kopieren die Stühle um den Wert von 0.63 nach oben.

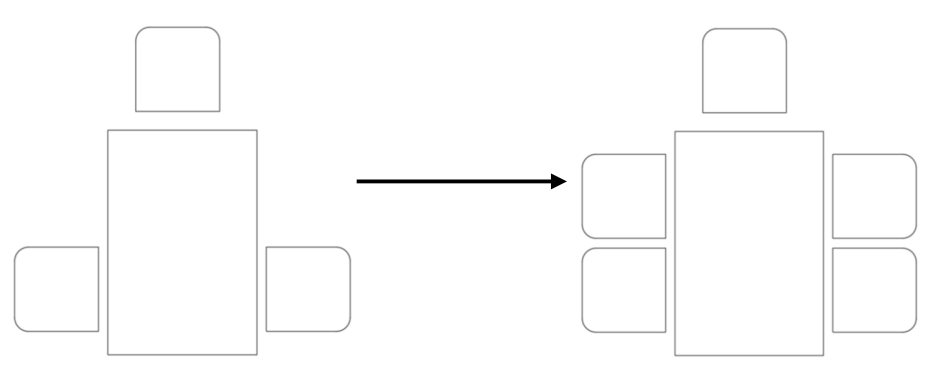

#### **20.5 Verschachtelte Objekte kopieren**

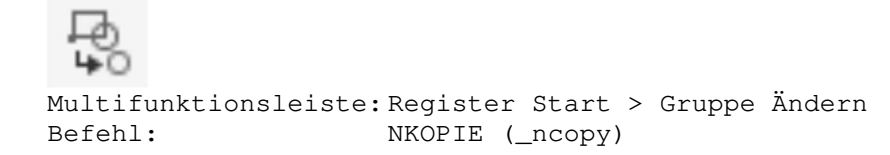

Über diesen Befehl erhalten Sie die Möglichkeit aus einem Block, externe Referenz oder einer DGN Datei Objekte in die momentan aktuelle Zeichnung zu kopieren.

Um die zu kopierende Objekte auszuwählen, können Sie diese nur über die Pickbox selektieren.

```
Verschachtelte zu kopierende Objekte wählen oder [Einstellungen]: 
1 gefunden 1 Objekt(e) kopiert.
```
Basispunkt angeben oder [Verschiebung/Mehrfach] <Verschiebung>: Zweiten Punkt angeben oder [Anordnung] <ersten Punkt als Verschiebung

verwenden>:

#### **Hinweis**

Über die Option Einstellungen können Sie angeben ob die Objekte Eingefügt oder in die Zeichnung eingebunden werden.

Das Thema Blöcke wird im Handbuch sowie im Kurs **AutoCAD Blöcke** der **Mensch und Maschine Deutschland GmbH** behandelt.

### **Übung**

Öffnen Sie die Zeichnung **Kopieren\_1.dwg**. Kopieren Sie nun den Stuhl an der Stirnseite auf sich selbst. Danach spiegeln Sie die Kopie um die waagerechte Mittelachse des Tisches nach unten.

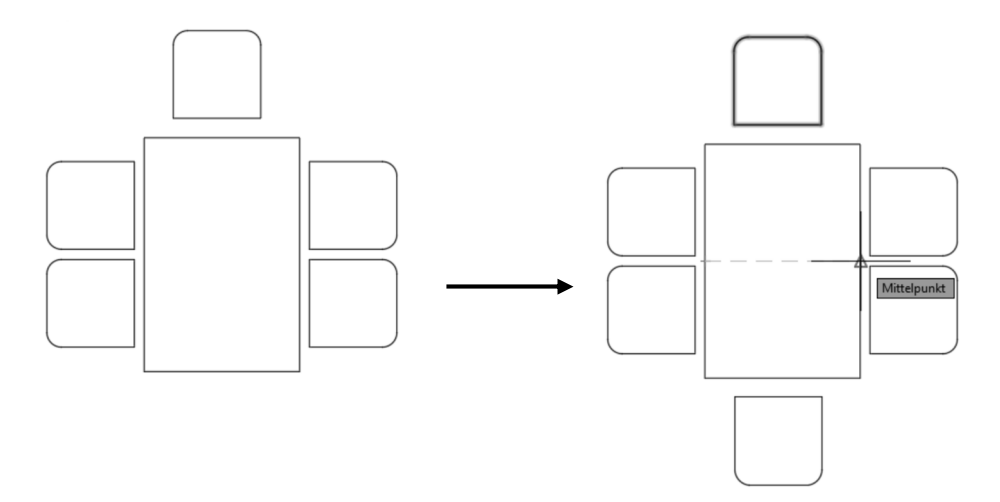

#### **20.6 Strecken**

Multifunktionsleiste: Register Start > Gruppe Ändern Befehl: STRECKEN (\_strech) [STR]

Der Befehl **Strecken** kann Objekte so verschieben, dass daran anschließende Objekte automatisch die Länge ändern, also zu "Gummiobjekten" werden.

Ein gutes Ergebnis erfolgt **nur dann**, wenn Sie mit den Objektwahlmöglichkeiten **Kreuzen** oder **Kreuzen-Polygon (KP)** arbeiten.

Andere Objektauswahlfunktionen sind nicht zulässig. Objekte, die vollständig im Kreuzen-Fenster liegen, werden verschoben, wie bei dem Befehl **Schieben**. Bei Objekten, die nur teilweise in der Box liegen, werden nur die Punkte geändert, die in der Box liegen.

Die Verschiebung kann über 2 Punkte erfolgen,

Basispunkt angeben oder [Verschiebung]<Verschiebung> Zweiten Punkt angeben oder <ersten Punkt der Verschiebung verwenden>:@0,0.63

oder der Wert der Verschiebung wird direkt über die Tastatur eingegeben. Basispunkt angeben oder [Verschiebung] <Verschiebung>: 0,0.63 Zweiten Punkt angeben oder <ersten Punkt der Verschiebung verwenden>:

Damit der eingegebene Wert tatsächlich als Verschiebung betrachtet wird, muss bei der Anfrage "Zweiten Punkt der Verschiebung angeben" ein zweites Mal die **Return-Taste** gedrückt werden.

Ebenso können Sie über die Option **Verschiebung** einen Verschiebewert angeben. Basispunkt angeben oder [Verschiebung] <Verschiebung>: V Verschiebung angeben <0.0000, 0.0000, 0.0000>: 0,0.63,0

Nachdem die Option **Verschieben** ausgewählt wurde, legt das System automatisch einen Basispunkt fest. Geben Sie dann über eine Absolutkoordinate den Verschiebewert an und bestätigen diesen mittels Return.

### **Übung**

Öffnen Sie die Zeichnung **Strecken.dwg** und bearbeiten die Objekte wie nachfolgend gezeigt. Danach kopieren Sie die oberen zwei Stühle um den Wert von 0.63 nach oben.

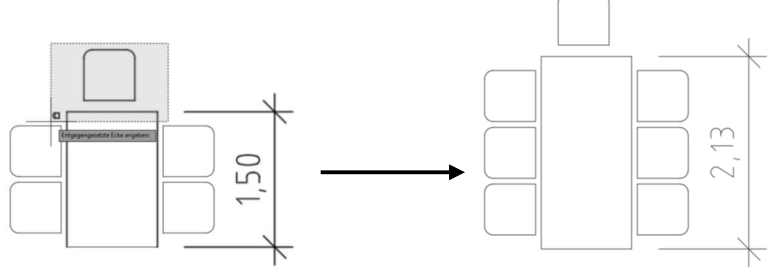

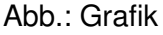

## **Anbei weitere Beispiele für den Streckenbefehl.**

Strecken Sie nun die obere Wand um einen Meter nach oben. Achten Sie darauf, dass Sie die Objekte mit der Auswahl **Kreuzen-Polygon (KP)** oder über die **Lassofunktion** auswählen.

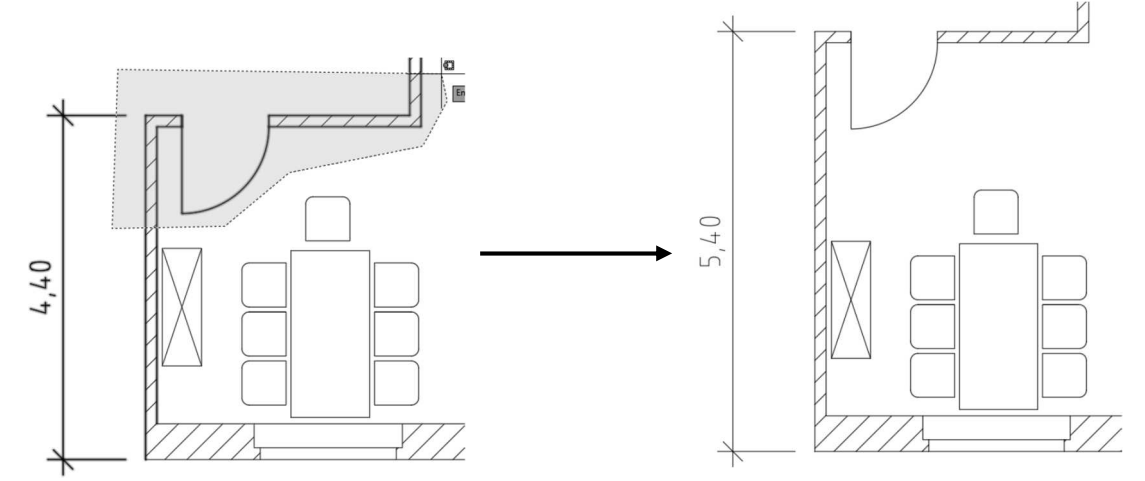

Des Weiteren soll die Tür um einen halben Meter nach rechts verschoben (gestreckt) werden.

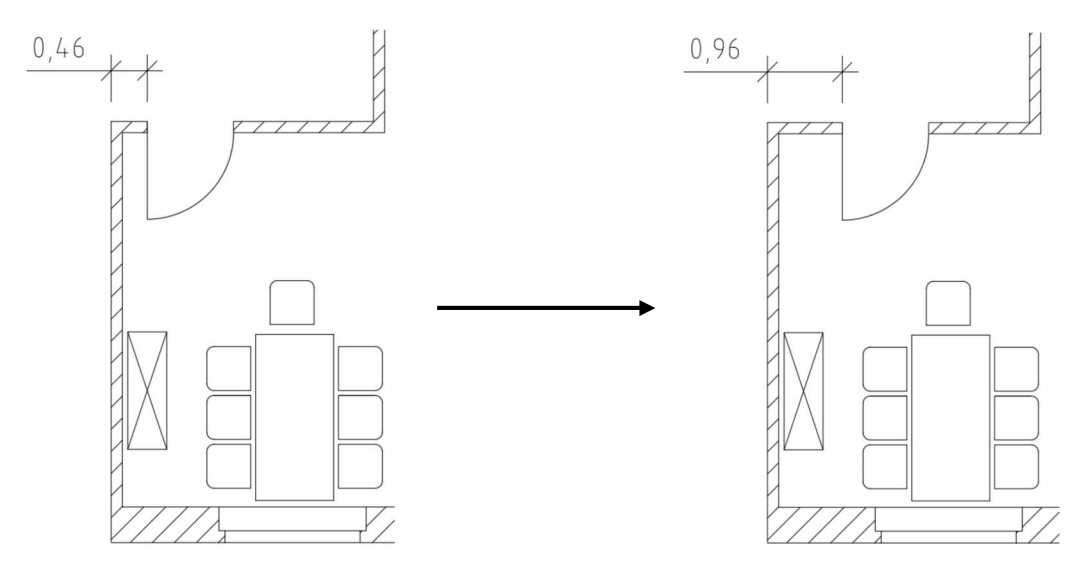

#### **20.7 Drehen**

Mit dem Befehl **Drehen** können Zeichnungselemente um einen Referenzpunkt und um beliebige Drehwinkel gedreht werden. Mit Hilfe der Option **Bezug** ist es möglich, Elemente, die unter einem unbekannten Winkel liegen, auf eine gewünschte Winkellage auszurichten. Über die Option **Kopie** können Sie das Original Objekt drehen und gleichzeitig kopieren.

```
Multifunktionsleiste: Register Start > Gruppe Ändern 
Befehl: DREHEN (_rotate) [DH]
Kontextmenü: Nach Objektwahl > rechte Maustaste > Drehen
```
#### **Befehlsablauf mit der Option Drehwinkel:**

Nach der Objektwahl erfolgt der zu bestimmende Basispunkt, von dem aus die Objekte verändert werden. Basispunkt angeben:

Die Eingabe eines Drehwinkels ist numerisch oder durch Zeigen möglich. Drehwinkel angeben oder [Kopie/Bezug]: 15

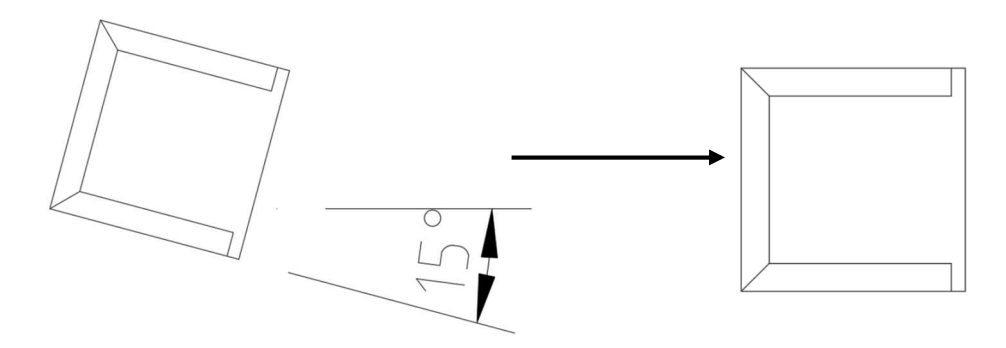

## **Übung**

Öffnen Sie die Zeichnung **Drehen.dwg**. Im folgenden Beispiel soll der Sessel am Tisch waagerecht positioniert werden. Da Sie in diesem Fall keinen Drehwinkel wissen müssen Sie über die Option **Bezug** arbeiten.

#### **Befehlsablauf mit der Option Bezug:**

Nach der Objektwahl erfolgt der zu bestimmende Basispunkt, von dem aus die Objekte verändert werden. Basispunkt angeben:

Statt Drehwinkel wird "b" für Bezug eingegeben.

Drehwinkel angeben oder [Kopie/Bezug]: b

Der Bezugswinkel ist der Ist-Wert und wird über den Objektfang ermittelt. Bezugswinkel angeben <0>: Zweiten Punkt angeben:

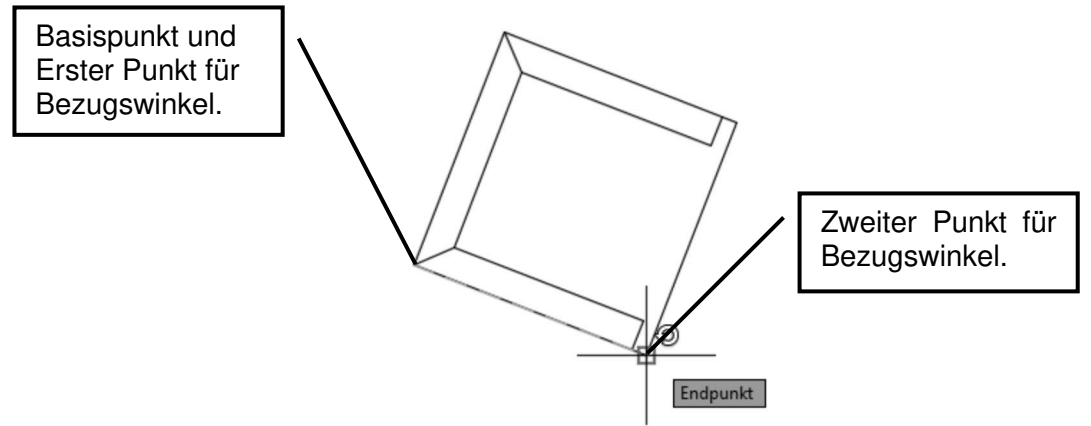

Abb.: Grafik vor dem Drehen

Der neue Winkel ist der Soll-Wert und kann über den Objektfang oder die Tastatur eingegeben werden.

Neuen Winkel angeben oder [Punkte]: 0

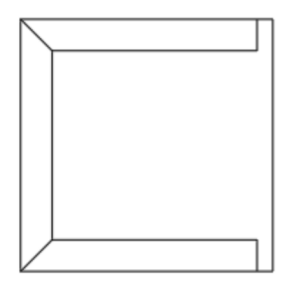

Abb.: Grafik nach dem Drehen

Im nächsten Beispiel soll der zuvor gedreht Sessel nochmals um den Mittelpunkt des Tisches (Objektfang Mitte zwischen zwei Punkten) über die Option **Kopie** um 90 Grad nach unten gedreht werden. Danach wählen Sie den neuen Sessel aus und verschieben in um 0.3 nach unten.

#### **Befehlsablauf mit der Option Kopie:**

Nach der Objektwahl erfolgt der zu bestimmende Basispunkt, von dem aus die Objekte verändert werden.

Basispunkt angeben:

#### Statt **Drehwinkel** wird "k" für Kopie eingegeben.

Drehwinkel angeben oder [Kopie/Bezug]: k

Danach geben Sie den Drehwinkel für die Kopie an. Drehwinkel angeben oder [Kopie/Bezug] <0>: 90

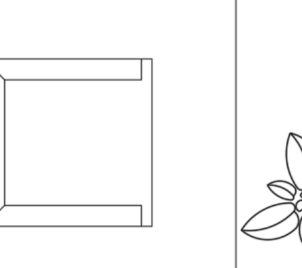

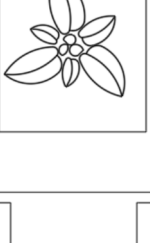

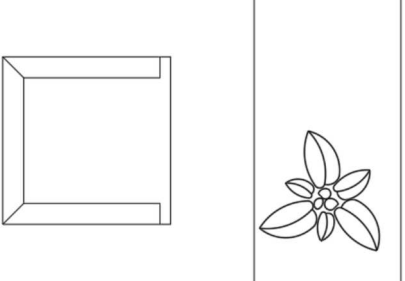

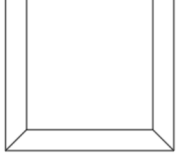

Da es nun Platzprobleme gibt, können Sie mit dem Befehl **Strecken** den Grundriss um 2 Meter nach oben vergrößern.

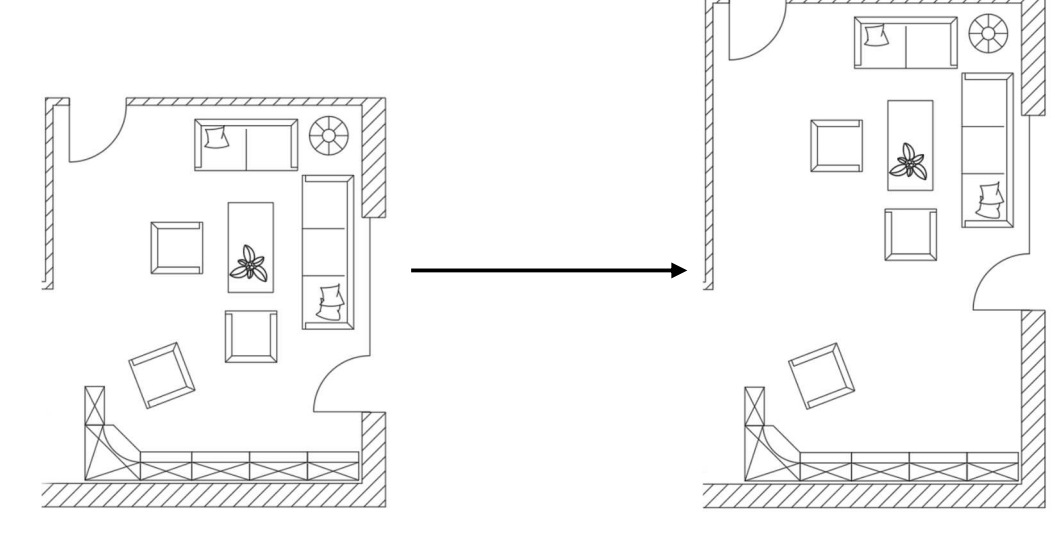

#### **20.8 Ausrichten**

Befehl: AUSRICHTEN (\_align) [AUS]

Mit diesem Befehl können Objekte an anderen ausgerichtet, d.h. verschoben, gedreht und in der Größe angepasst werden.

### **Beispiel**

Öffnen Sie die Zeichnung **Ausrichten.dwg** und richten den unteren Sessel an der Schrankwand aus.

#### Dialog:

```
Ersten Ausgangspunkt definieren: A1
Ersten Zielpunkt definieren: Z1
Zweiten Ausgangspunkt definieren: A2
Zweiten Zielpunkt definieren: Z2
Dritten Ausgangspunkt definieren oder <Fortfahren>: Return
Objekte anhand von Ausrichtepunkten skalieren? [Ja/Nein] <N>: Re-
turn
```
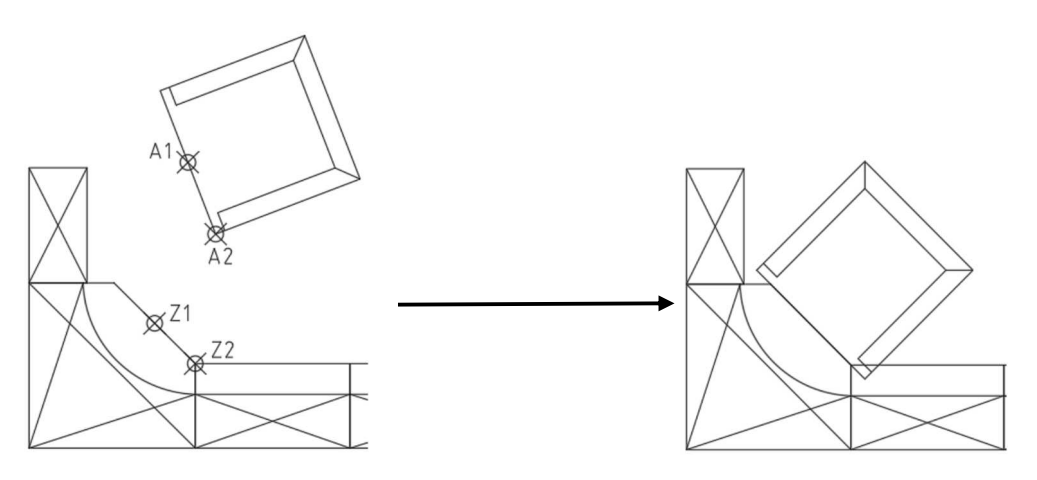

Danach verschieben Sie den Sessel parallel zur Schrankwand um 2 Meter.

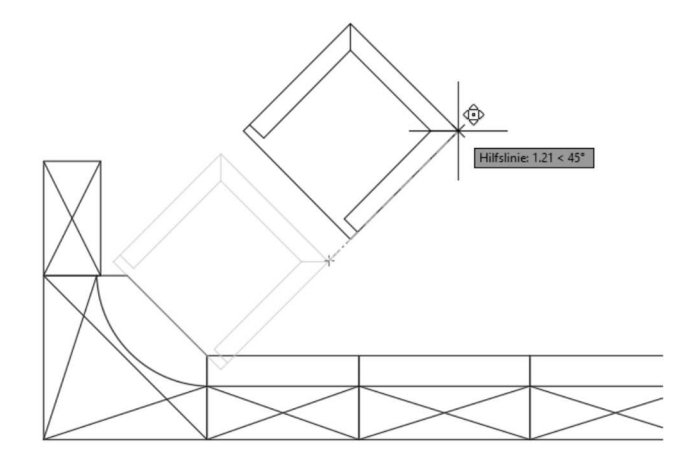

#### **20.9 Spiegeln**

Der Befehl **Spiegeln** dient zum Kopieren von Elementen an einer beliebigen Spiegelachse.

Multifunktionsleiste: Register Start > Gruppe Ändern Befehl: SPIEGELN (\_mirror) [SP]

Nach der Objektwahl wird die Spiegelachse über zwei Punkte definiert. Wird an der Xoder Y-Achse gespiegelt, so kann vorteilhaft über den Orthomodus gearbeitet werden. Die zu spiegelnden Objekte können erhalten bleiben (Original + Spiegelbild), oder gelöscht werden (nur Spiegelbild).

### **Hinweis**

Wenn die Spiegelachse bereits existiert, darf diese nicht als zu spiegelndes Objekt ausgewählt werden, da sonst doppelte Objekte erstellt werden. Über die Systemvariable **MIRRTEXT** können Sie angeben, ob Texte mitgespiegelt werden oder nicht.

### **Übung**

Öffnen Sie die Zeichnung **Spiegeln.dwg** und wählen die zwei Stühle auf der linken Seite aus. Diese spiegeln Sie um die senkrechte Mittelachse des Tisches nach rechts.

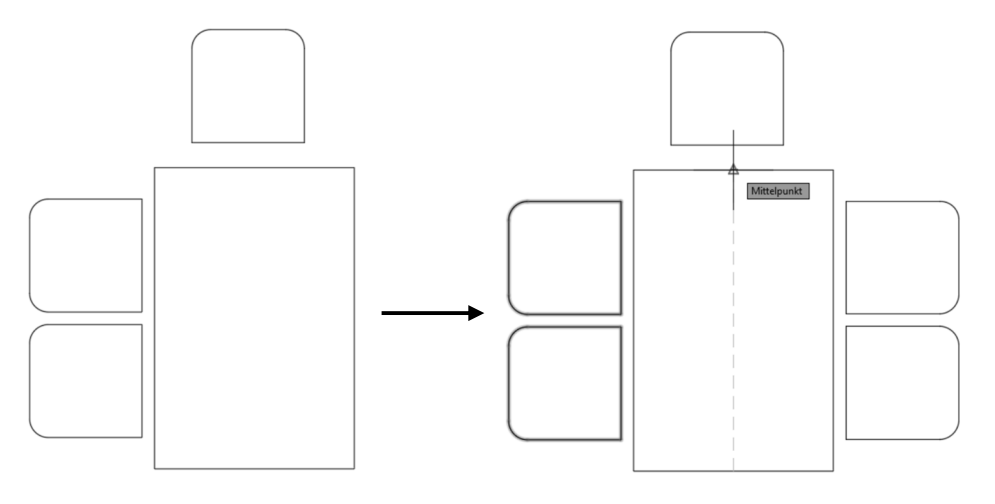

Des Weiteren ändern Sie den Türanschlag von links auf rechts ab. Verwenden Sie hierfür den Objektfang **Mitte zwischen zwei Punkten**.

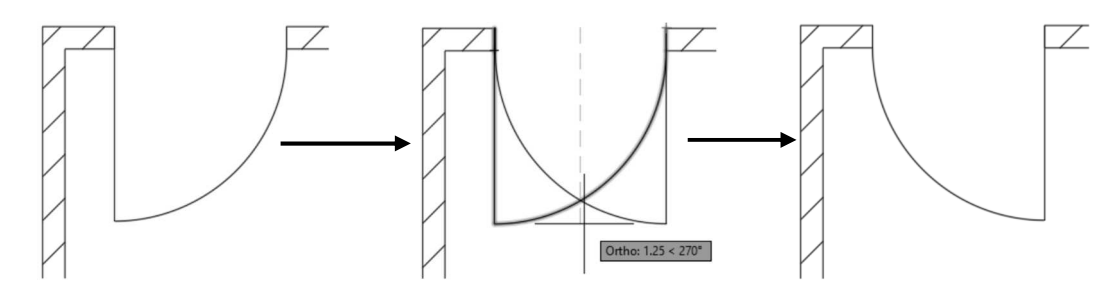

#### **20.10 Skalieren**

```
Multifunktionsleiste: Register Start > Gruppe Ändern 
Befehl: VARIA (_scale) [V]
Kontextmenü: Nach Objektwahl > rechte Maustaste > Skalieren
```
Mit dem Befehl **Skalieren** kann die Größe von Zeichnungsobjekten geändert werden. Die Zeichnungsobjekte können über einen Skalierfaktor oder einen Bezug geändert werden.

Faktoren größer 1 ergeben eine Vergrößerung, Faktoren kleiner 1 ergeben eine Verkleinerung.

Beim Ändern über die Option **Bezug** können Objektfänge eingesetzt werden. Über die Option **Kopie** wird das Original Objekt beibehalten und die Kopie um den Skalierfaktor skaliert.

#### **Befehlsablauf mit Skalierfaktor:**

Nach der Objektwahl wird nach dem Basispunkt gefragt, von dem aus die Objekte verändert werden.

Basispunkt angeben:

#### Der **Skalierfaktor** ist ein numerischer Wert.

Skalierfaktor angeben oder [Kopie/Bezug]:2

### **Übung**

Öffnen Sie die Zeichnung **Skalieren.dwg** und Skalieren Sie die Figur entsprechend der Abbildung unten.

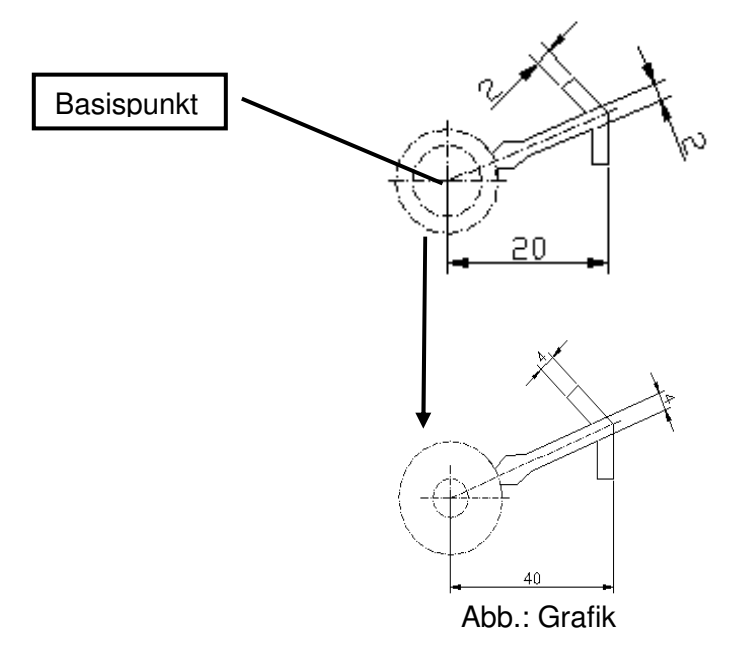

#### **Befehlsablauf mit der Option Kopie:**

Nach der Objektwahl erfolgt der zu bestimmende Basispunkt, von dem aus die Objekte verändert werden.

Basispunkt angeben:

Statt **Skalierfaktor** wird "k" für Kopie eingegeben. Skalierfaktor angeben oder [Kopie/Bezug]: k

Danach geben Sie den Skalierfaktor für die Kopie an. Skalierfaktor angeben oder [Kopie/Bezug] <1.0000>: 2

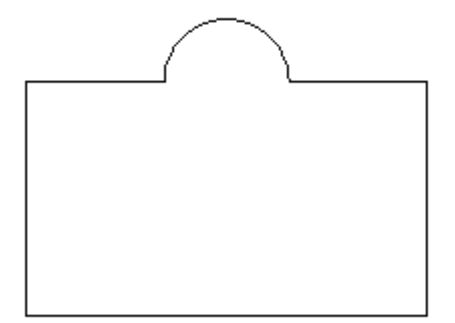

Abb.: Grafik vor dem Skalieren

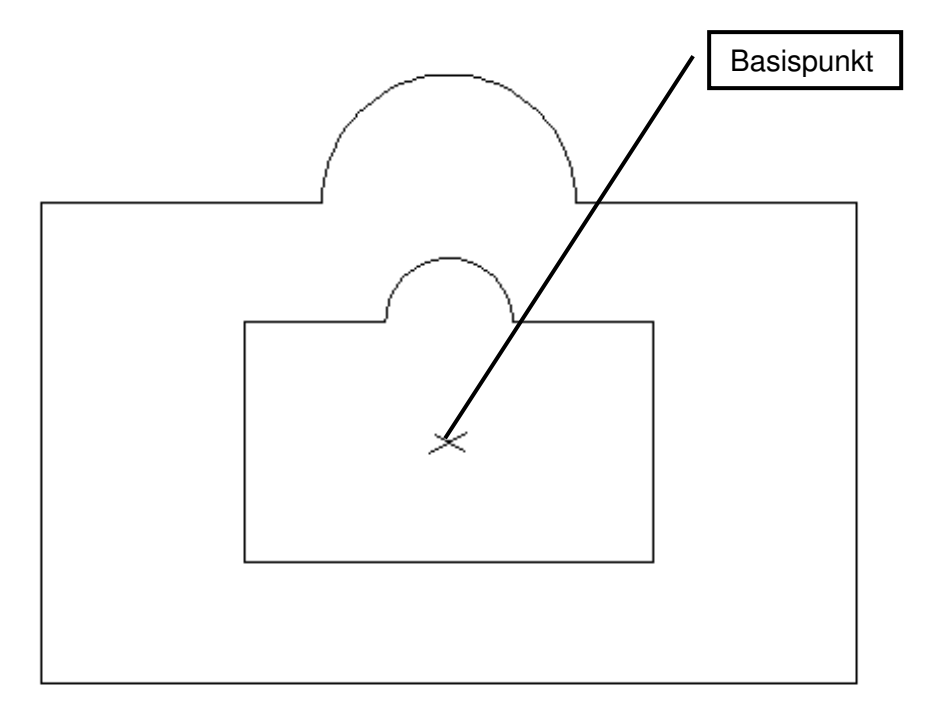

Abb.: Grafik nach dem Skalieren

Öffnen Sie die Zeichnung **Skalieren\_1.dwg** und Skalieren Sie die Figur entsprechend der Abbildung unten.

#### **Befehlsablauf mit der Option Bezug:**

Nach der Objektwahl erfolgt der zu bestimmende Basispunkt, von dem aus die Objekte verändert werden.

Basispunkt angeben:

#### Statt Skalierfaktor wird "b" für Bezug eingegeben. Skalierfaktor angeben oder [Kopie/Bezug]: b

Die Bezugslänge ist der Ist-Wert und wird über den Objektfang ermittelt. Bezugslänge angeben <1>: Zweiten Punkt angeben:

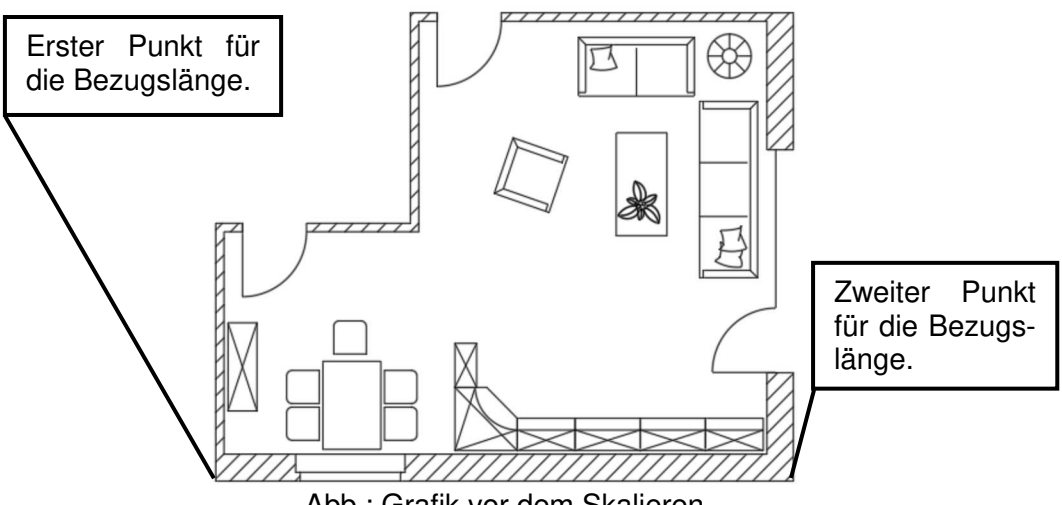

Abb.: Grafik vor dem Skalieren

Die neue Länge ist der Soll-Wert und kann über Objektfänge oder über die Tastatur eingegeben werden.

Neue Länge angeben oder [Punkte]: 10

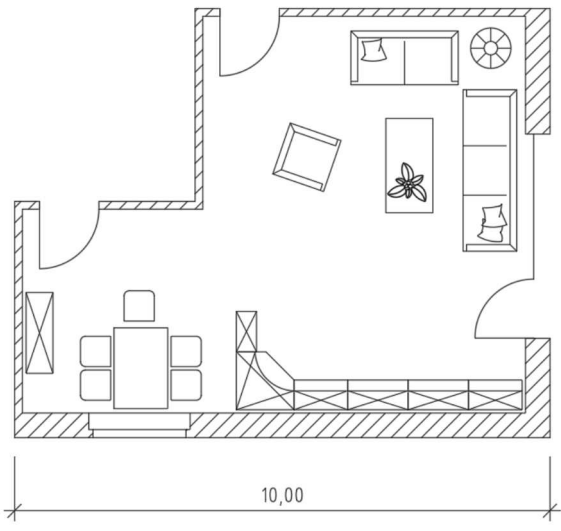

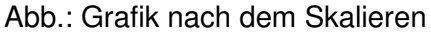